## **HYPER-V - KREIRANJE VM PREDLOŠKA BEZ SCVMM-a**

verzija 1.0

Ratko Žižek, MCSE/MCITP

#### **I. UVOD SA SUPOZICIJOM**

IT analitičari i slični im kadrovi bolje upućeni u virtualizacijska rješenja i trendove na Intel/AMD platformi, slažu se da je s OS-om Windows Server 2012, sastavni dio kojega je i novi Hyper-V nakrcan atraktivnim značajkama, Microsoft ozbiljno ugrozio vodeću ulogu VMwarea. Ne treba sumnjati da VMware imperija sprema protuudarac (ta riječ je o parama a s time nema šale, jel'te), ali teško će oboriti stajalište da je Hyper-V višestruko isplativije rješenje za virtualizaciju Windows platforme.

Štivom koje slijedi okoristit će se prvenstveno IT profići koji već rade s Hyper-V tehnologijom jer tema je obrađena uz pretpostavku da čitatelj razumije širi kontekst. Mislio sam i na vas, još neupućene u razne aspekte i međuzavisnosti Windows OS-a i njegove Hyper-V role pa sam priložio par slika i pojašnjenja. Mislim da je to korektan pristup koji ujedno osigurava kompaktnost materijala.

Tema je važna svima koji se nakaniše intenzivnije baviti Hyper-V tehnologijom a nemaju zaseban Microsoftov komercijalni produkt System Center Virtual Machine Manager. Iskreno, sve dok administrirate 3-4 Hyper-V hosta, samostojećih ili clusteriranih, i na svakome vrtite po 10-ak VM-ova, defaultne "**M**ickey **M**ouse **C**onsole" Hyper-V Manager i Failover Cluster Manager sasvim su dovoljne, pa ako još posegnemo za PowerShellom... ma kome uopće treba taj SCVMM?! ;-)

Nakon uvodnih mudrolija, prelazim na stvar. **Opisat ću kako bez SCVMM-a kreirati VMM predložak (template).** O važnosti VMM predložaka ne treba posebno razglabati, zar ne?

#### *SUPOZICIJA*

*Na neclusteriranom Windows Server 2012 RC Hyper-V hostu želimo kreirati jedan VM predložak sljedećih značajki:*

*- OS u VM će biti Windows Server 2012 RC (full-GUI)*

*- ključni hardverski resursi predloška: 4096 MB RAM-a, 2 procesora, 2 NIC i disk C kapaciteta 40 GB*

*- kao instalacijski medij koristimo .iso image.*

*Pozor: Kakav god scenarij imali, predložak ne učlanjujte u domenu!*

### **II. KREIRANJE PREDLOŠKA**

**1.** Hyper-V Manager > New Virtual Machine > proći proceduru inicijalnog parametriziranja nove VM, odmah možemo postaviti .iso image kao instalacijski izvor.

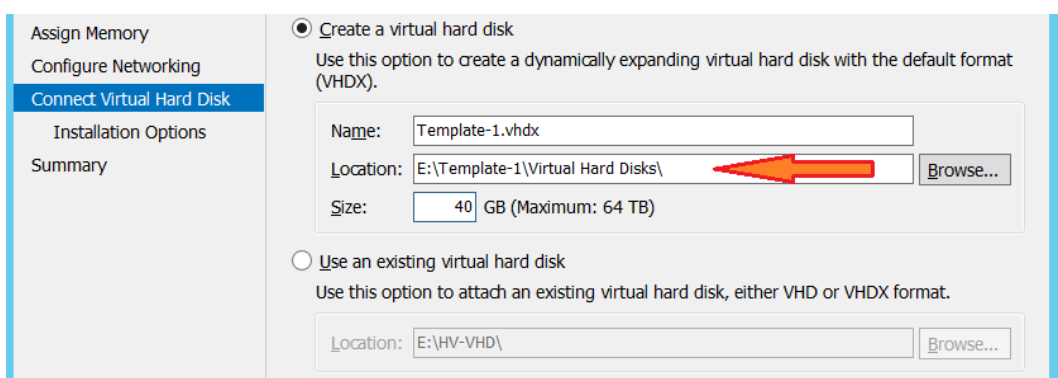

- *\* Uočite skraćenu putanju do diska, to će se kasnije pokazati praktičnim rješenjem.*
- **2. Ne** startati virtualnu mašinu nego ući u njene postavke (Settings) pa:
- stavka Add Hardware > Network adapter i kreirati drugi NIC (vidi nižu napomenu)
- stavka Processor > postaviti 2 virtualna procesora
- podesiti, ako treba, i ostale stavke (vidi nižu sliku)

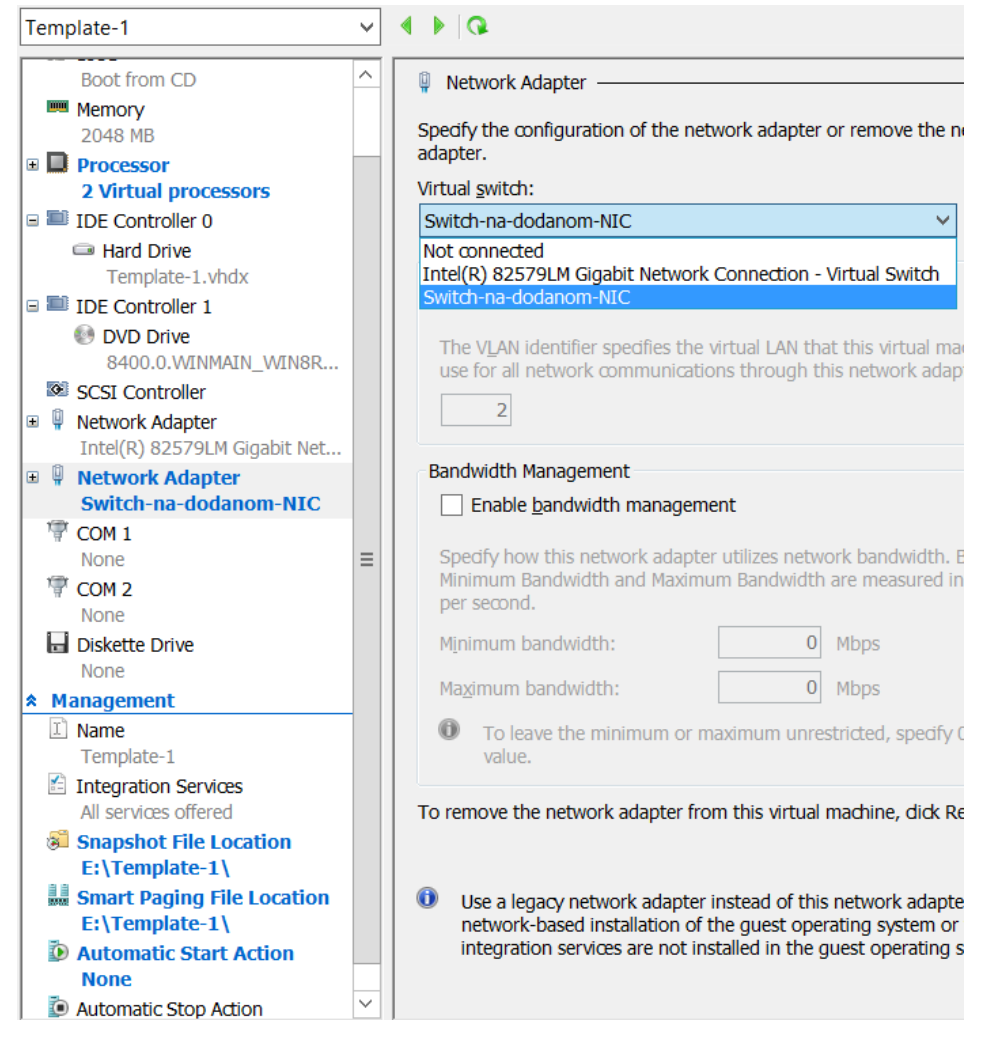

*\* Ovako bi izgledale postavke VM-a predloška u našem scenariju.*

*Napomena: Na slici spajamo drugi NIC VM-a na virtualni switch različit od onog na kojem je prvi NIC; to možemo napraviti samo ako je taj v-switch ranije konfiguriran* 

*na HV hostu; ukoliko nemate takvu konfiguraciju HV hosta, a želite spojiti drugi NIC na korporativnu mrežu, slobodno odaberite isti v-switch na kojem je prvi NIC VM-a, bit će OK (jasno, ako je taj prvi v-switch tipa External).*

**3.** Startati VM, čime ujedno pokrećemo instalaciju OS-a iz .iso-a.

**4.** Kad završimo s instalacijom OS-a, primijenit ćemo sve aktualne zakrpe; potom odraditi i osnovno ugađanje servera.

**5.** Slijedi uklanjanje reference na .iso image iz postavki VM-a te pozivanje sysprep.exe iz /windows/system32/sysprep.

**6.** U dijaloškom okviru Sysprep naredbe aktiviramo opcije: Enter System Out-of-Box Expirience, Generalize i Shutdown (niže ćete vidjeti posljedice ovog pristupa).

**7.** Hyper-V Manager > exportirati VM predložak.

# **III. PRIMJENA PREDLOŠKA (EXPORTA)**

Export postaje distribucijska točka za sve nove VM bazirane na predmetnom predlošku, naime, kad nam je potreban novi VM radimo kako slijedi:

**1.** Na storageu za VM-ove kreiramo folder za novu VM.

**2.** Hyper-V Manager > Import Virtual Machine > unutar exportirane VM odabrati mapu Virtual Machines > odabrati opciju Copy the virtual machine (create a new unique ID) > kao lokaciju za novu VM odaberemo prekreiranu mapu (osobno preferiram za sve potrebe postaviti tu jednu-te-istu mapu, vidi nižu sliku)... i finiširamo.

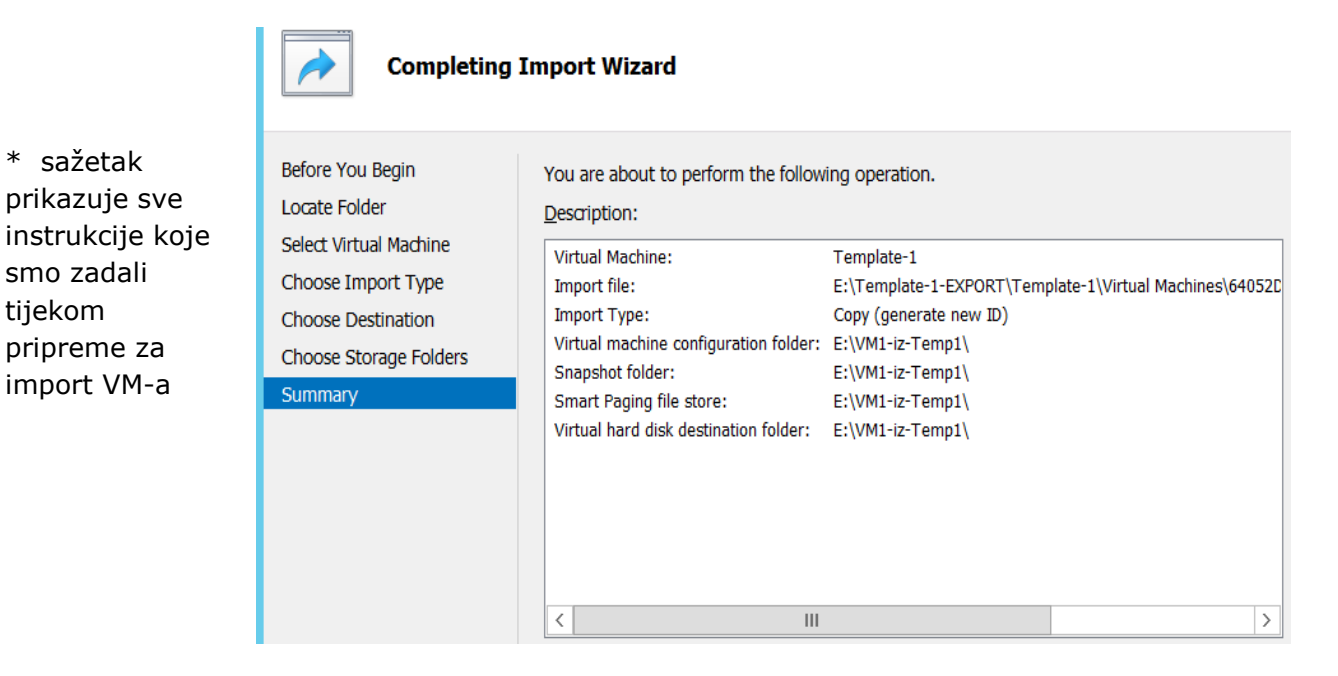

**3.** Nakon pokretanja nove VM i startanja OS-a, odgovorit ćemo na par pitanja start-up sekvence (budući da je WinServer 2012 tipa Release Candidate, slobodno preskočite

unošenje aktivacijskog koda). Nakon ulogiravanja u sustav vidjet ćemo da novoj VM treba postaviti ime, aktivirati ju i sl., što je očekivano, dapače, poželjno stanje jer nova VM se mora u nekim bitnim elementima totalno razlikovati od predloška i svih drugih VM-ova. Utoliko, iz predloška kreirajte nekoliko VM-ova i uvjerite se da svaka instanca ima ne samo vlastiti Hyper-V ID nego i jedinstveni SID a NIC-evi jedinstvene MAC adrese (potonje se lako provjeri sa **psgetsid** i **route print**). S druge strane, na razini Hyper-V konzole, uvidom u Settings VM-a vidjet ćemo da je svaka novokreirana VM, glede ključnih resursa poput NIC-eva, procesora... zadržala sve postavke iz VM predloška.

**4.** Ukaže li se potreba za time, a često baš tako bude, svakoj novokreiranoj VM možemo rekonfigurirati postavke (Settings): dodavati diskove, RAM, procesore i sl.; možemu ju učlaniti u domenu, migrirati s jednog HV hosta na drugi pri čemu odredišni HV može biti i clusteriran pa ćemo efektivno dobiti visokorasploživu VM instancu... razumljivo, kako to već biva, što smo potkovaniji teorijski i empirijski, lakše ćemo ", čarobirati", srećom, windoze su nakrcane čarobnjacima koji nam to omogućuju.

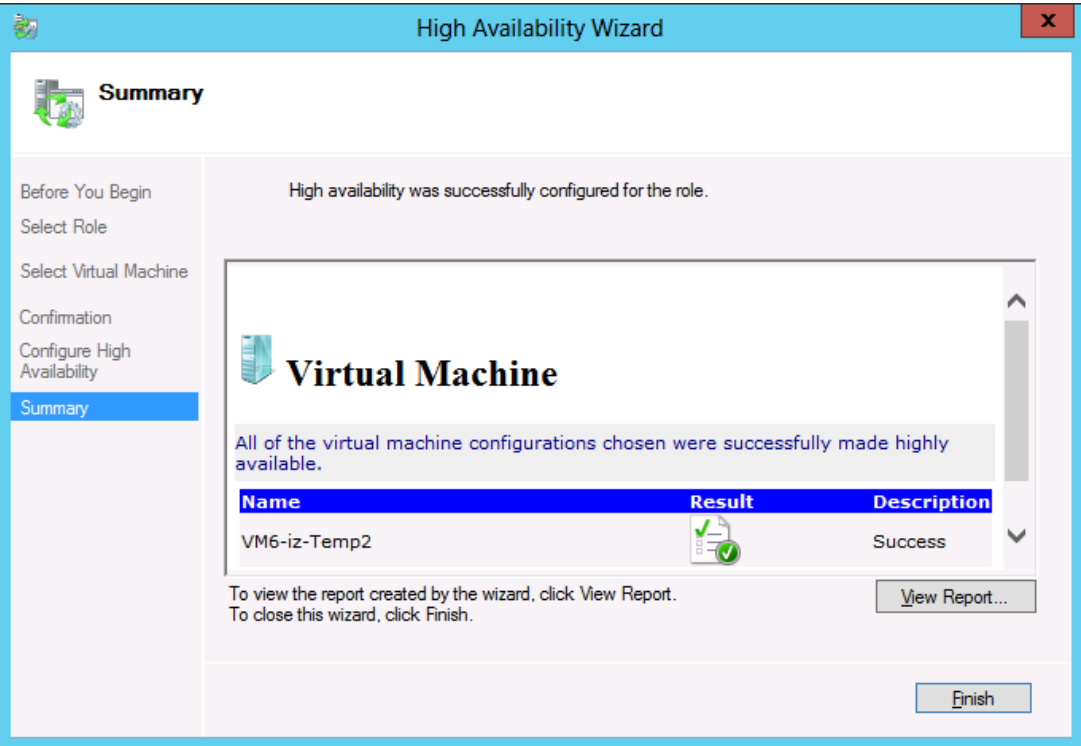

*\* Ova VM se upravo pridružila svojim sestricama na Hyper-V clusteru.*